## How to Group Students in Renaissance

1. From the Home page, select either Star Reading or Star Math > Record Book.

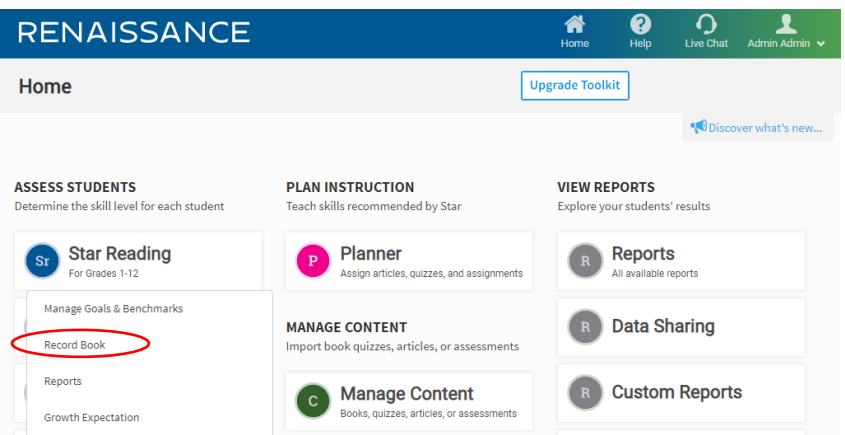

2. From the Record Book, select Manage Groups.

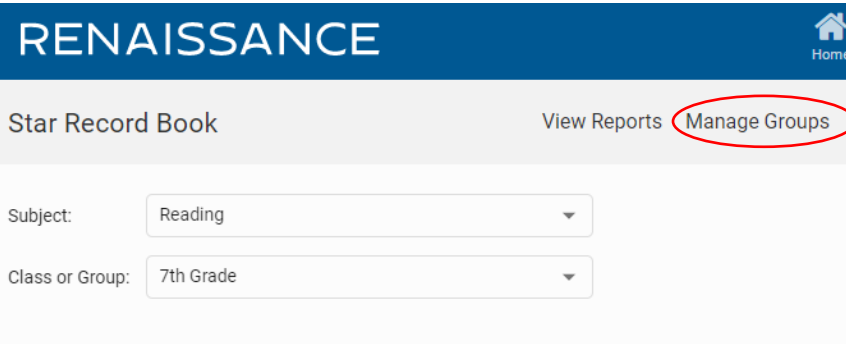

3. Then select Create New Groups.

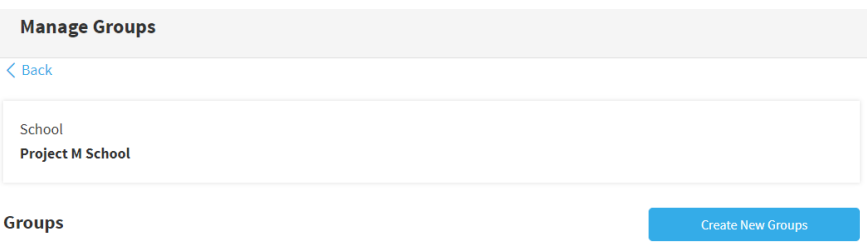

4. You are now able to select what class you would like to create groups for and the subject. When selecting the scale, make sure you choose either Star Reading Enterprise or Star Math Enterprise. For benchmark, select District Benchmark. Click Create Groups when you are finished.

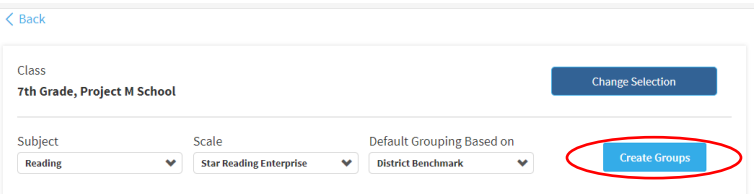

5. Once you have created the groups, Renaissance will automatically group your students in the class based on their performance on their most recent Star assessment. The students will be grouped based on their benchmark category. You have the option to create up to 10 groups (by clicking the Add tab), remove groups (by clicking the X in the top right corner), and rename the groups. Best practice for grouping your students it to not have a range greater than 100 scaled score points between them. In order to move students from one group to another, just click the button to the right of their name in the appropriate group number. Make sure you deselect their old group. Once you are done organizing your groups, click the Save button.

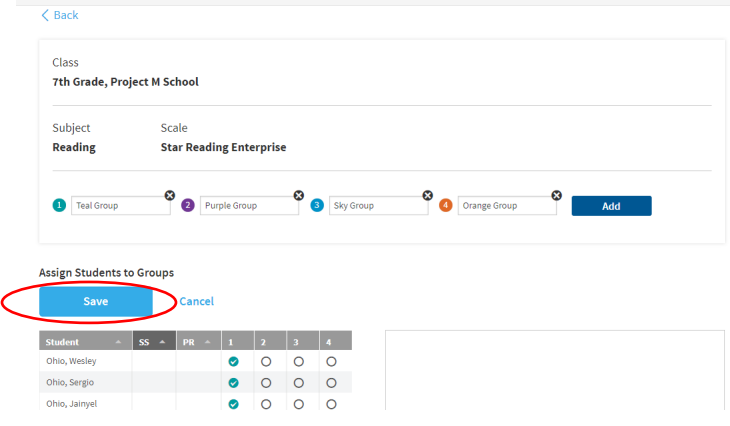